Steps for New User Registration for Individual – Non Card Holder users

1. Go to [https://online.dib.ae](https://online.dib.ae/) and click on new user.

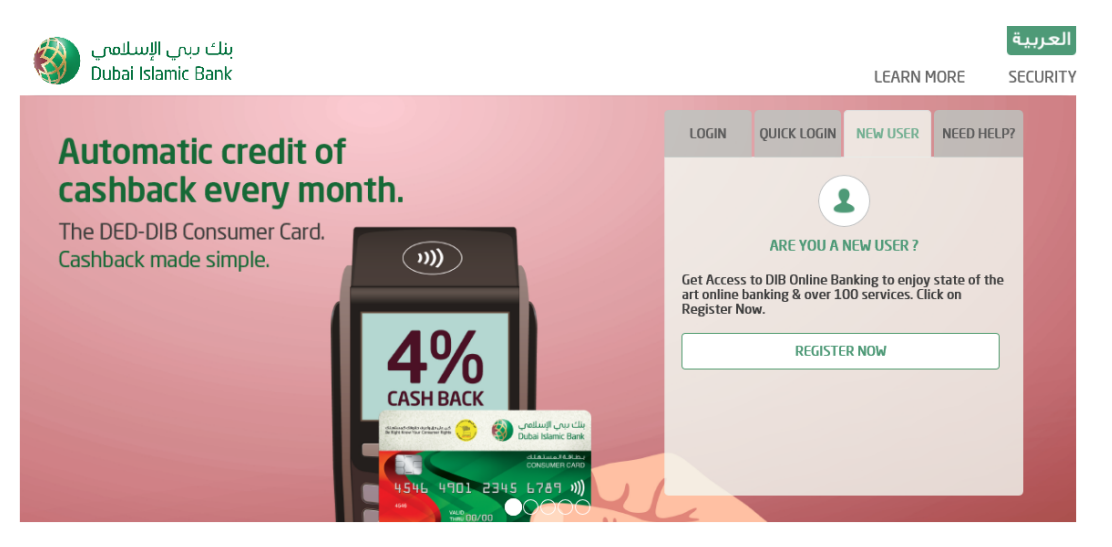

2. Select Individal , Non Card Holder – Enter Username, password.

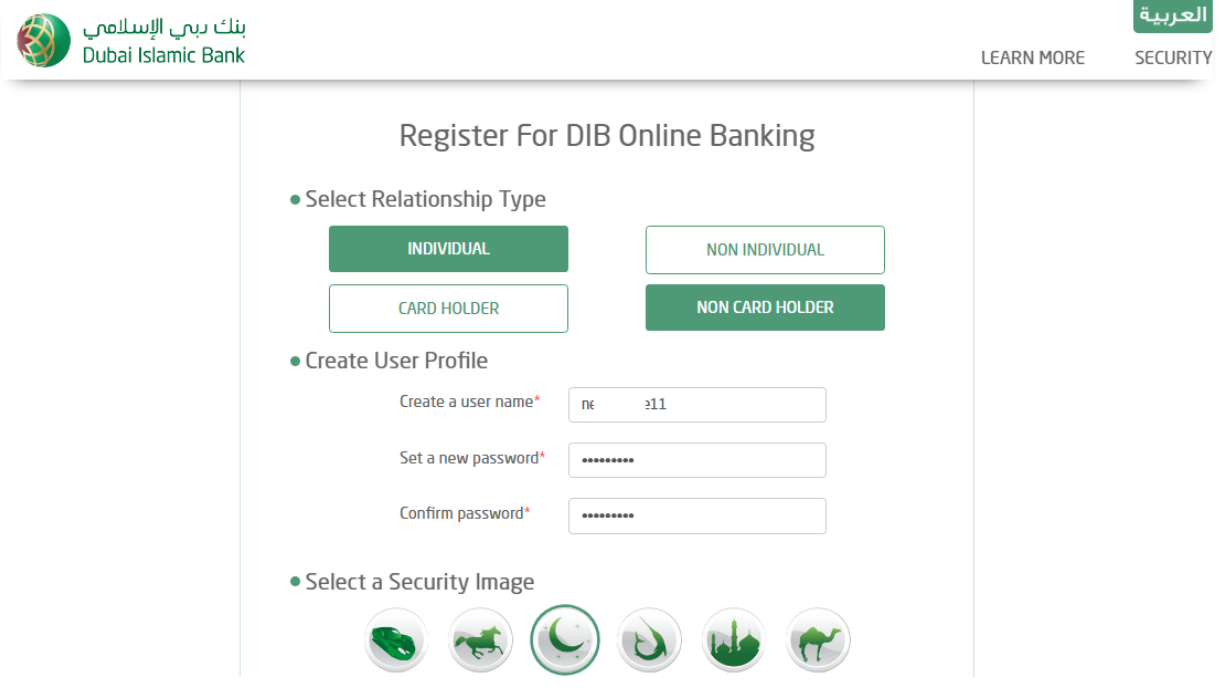

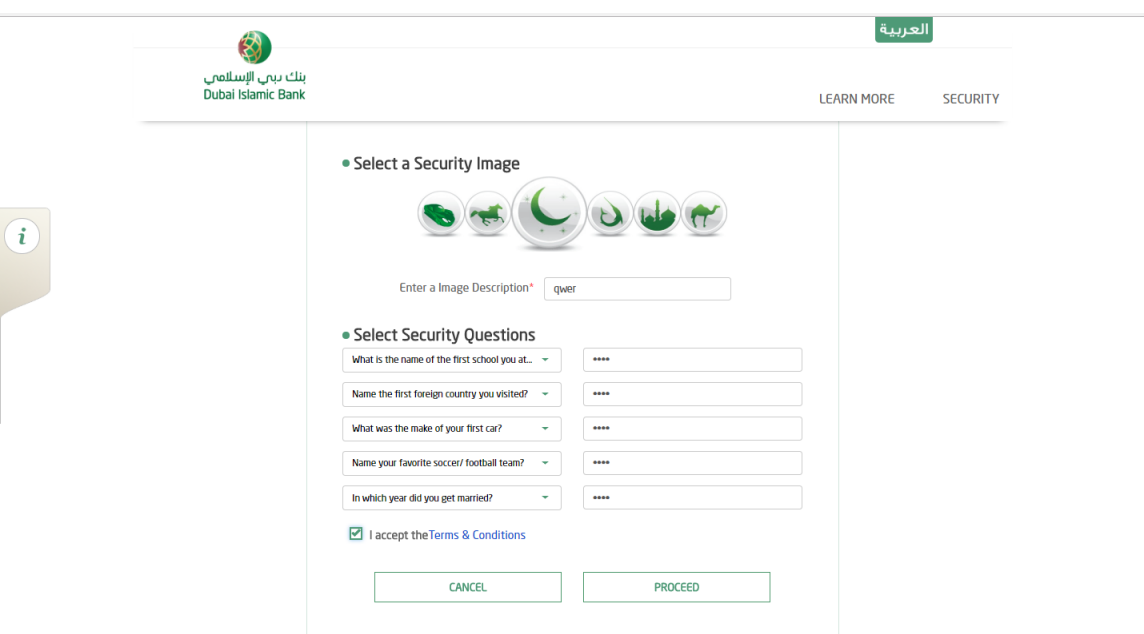

3. Select Security image and 5 Security questions and answers. Click on proceed.

4. Enter Murabaha account number. Call DIB phone banking to get OTP.

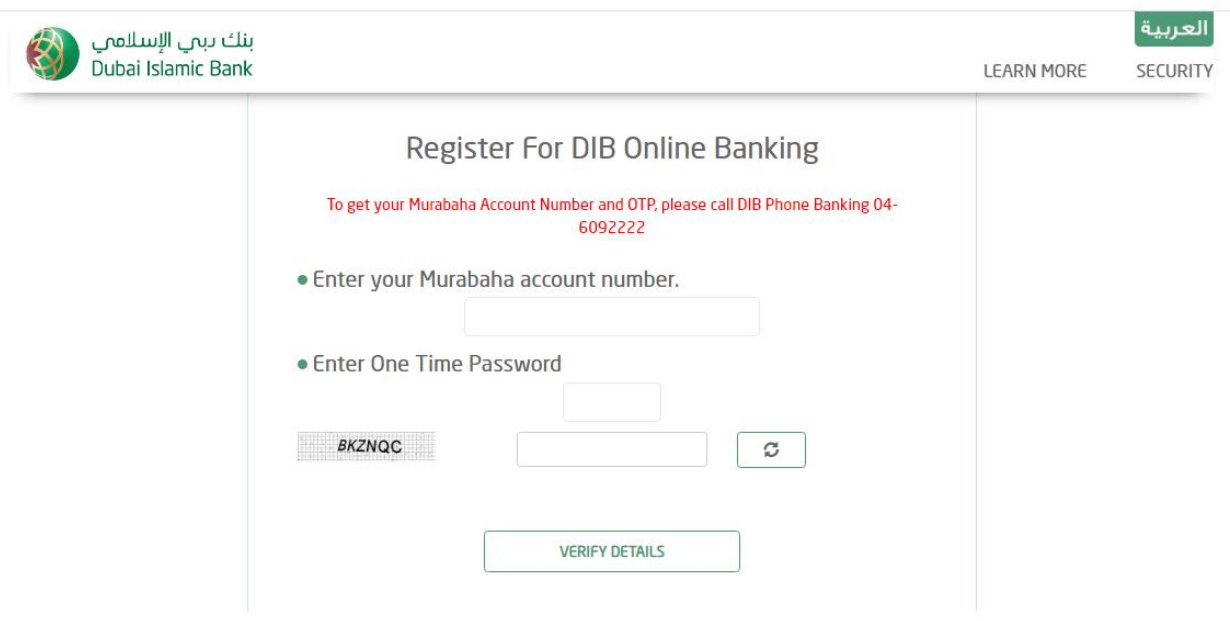

## 5. Enter OTP and proceed.

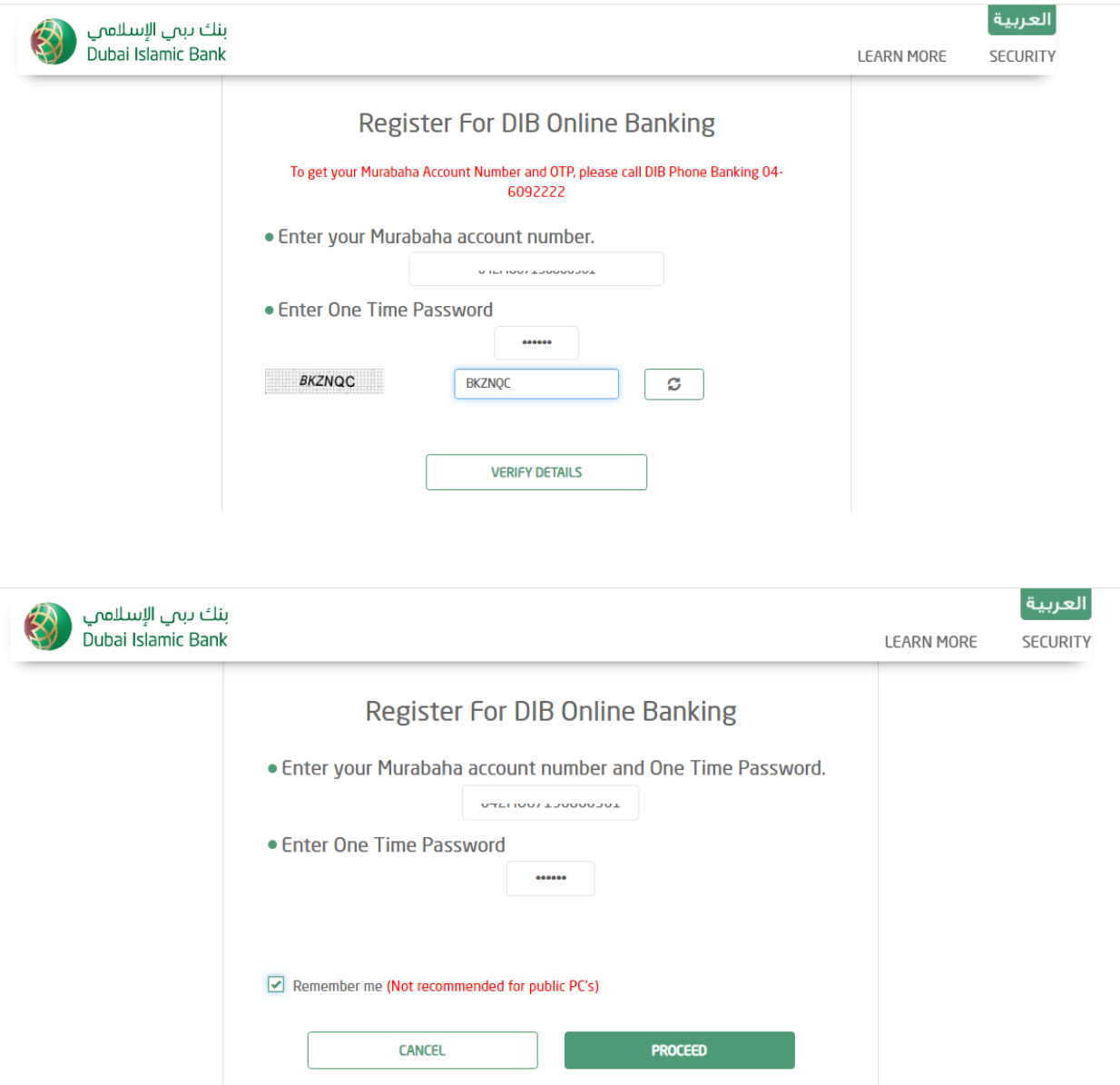

6. User is now registered for alt online banking.

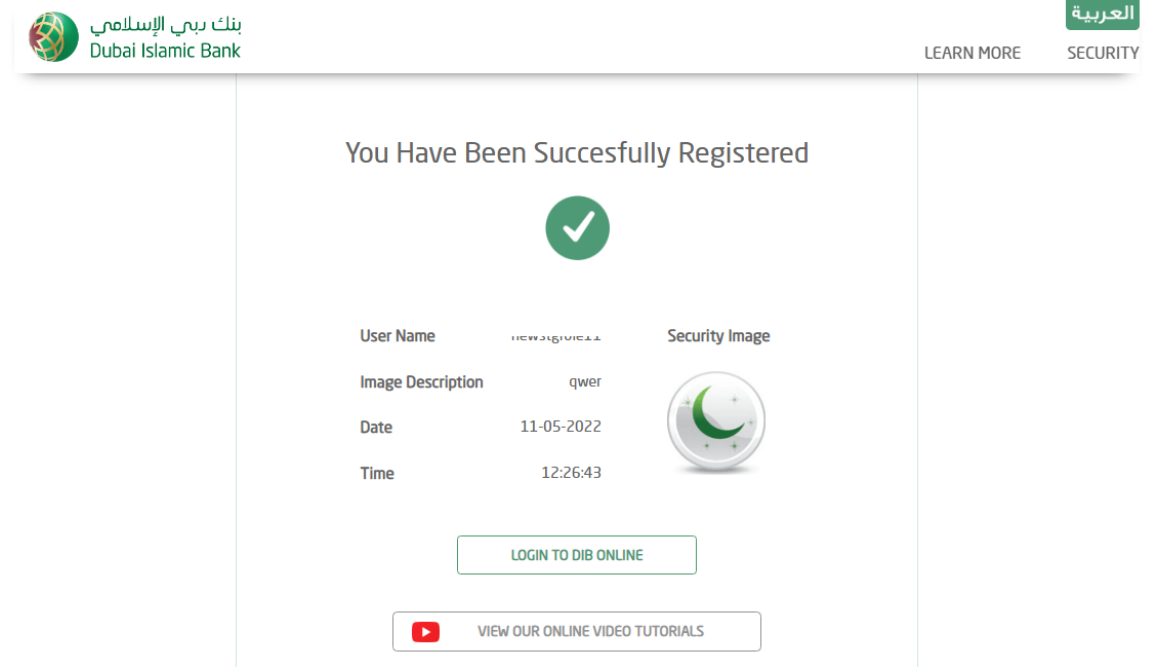